# **JUMO digiLine Ci**

Intelligent electronics with RS485 interface for connecting inductive conductivity sensors to JUMO digiLine systems

digiLine

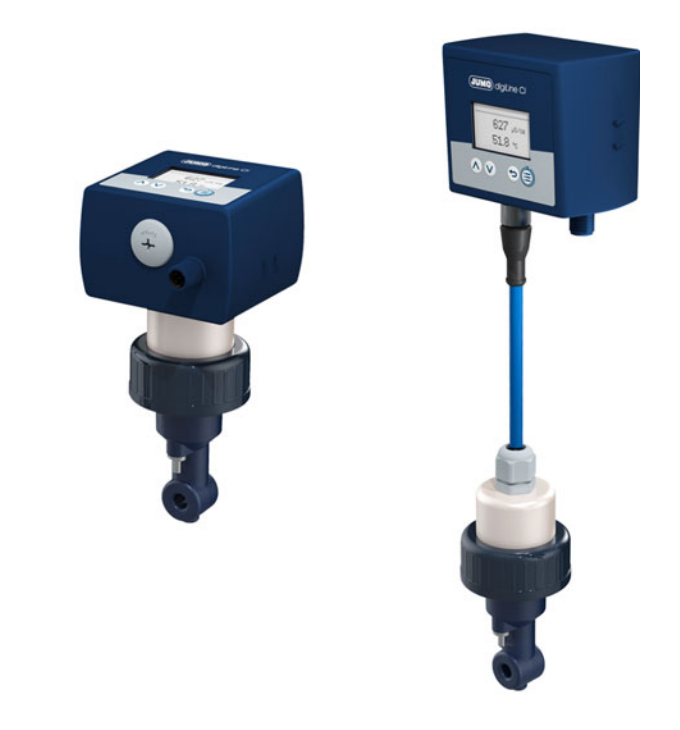

## Operating Manual

20276110T90Z001K000

V2.00/EN/00691388

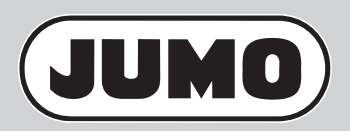

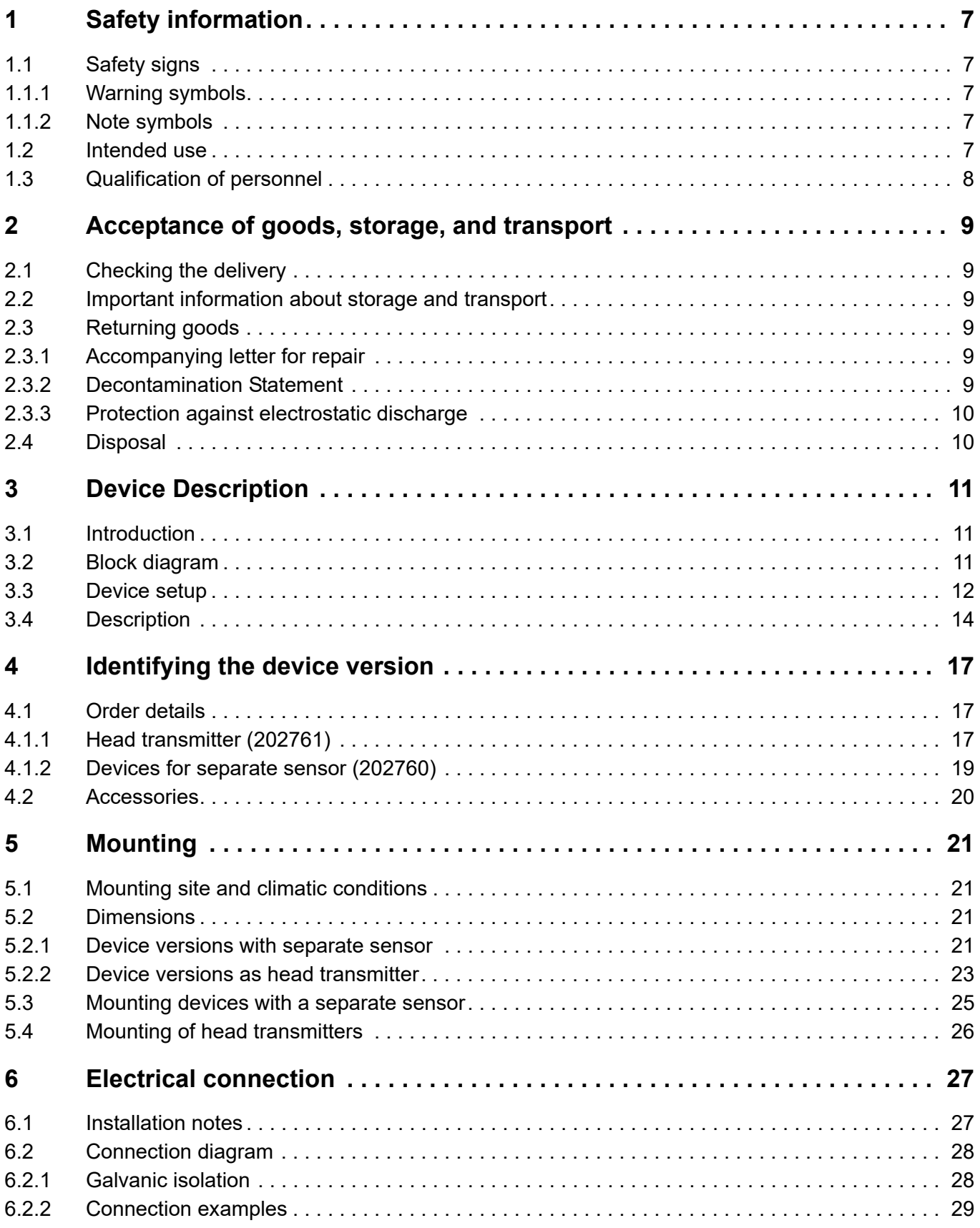

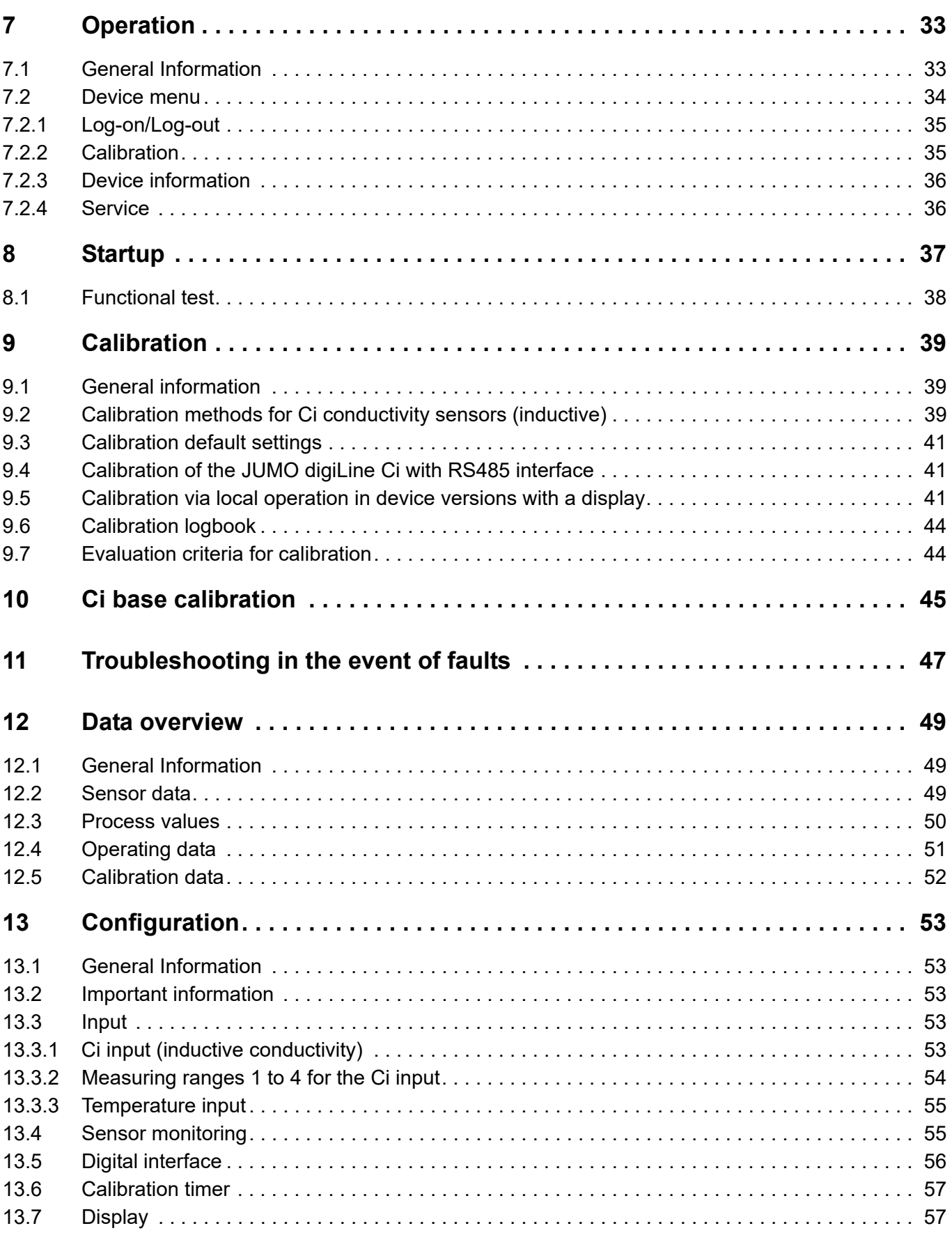

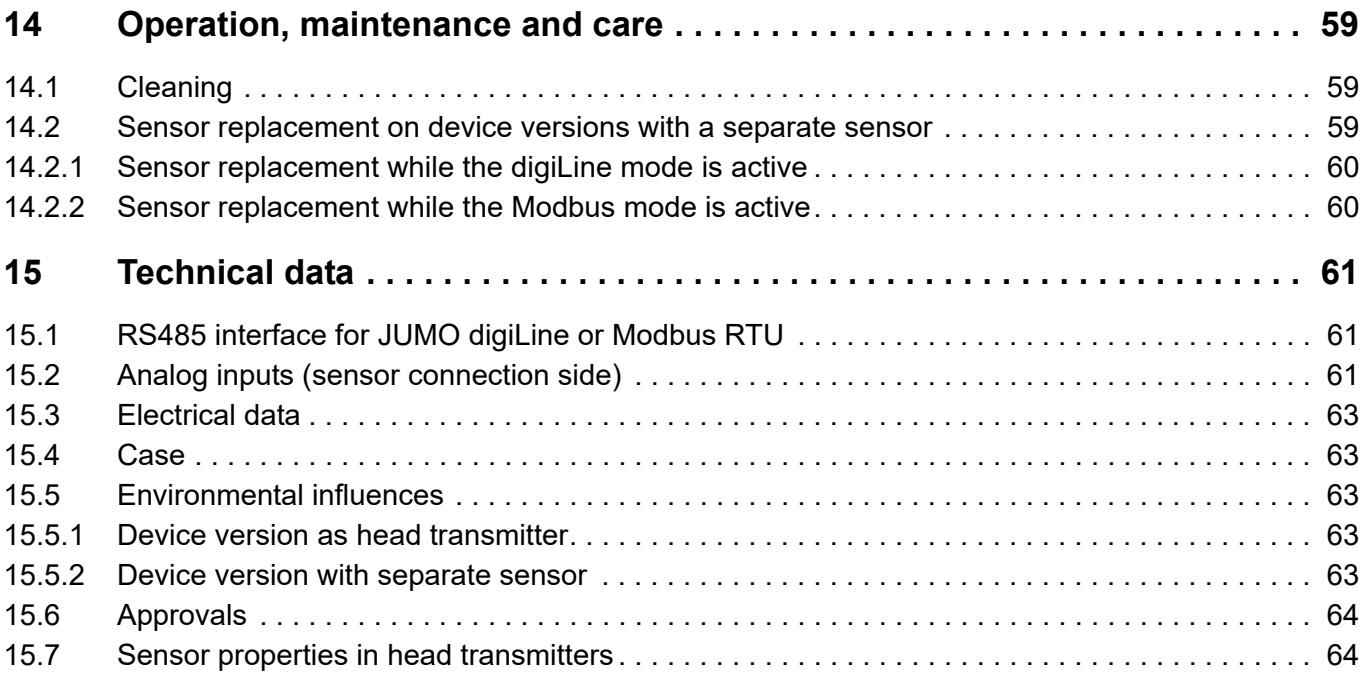

## <span id="page-6-1"></span><span id="page-6-0"></span>**1.1 Safety signs**

### <span id="page-6-2"></span>**1.1.1 Warning symbols**

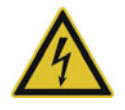

#### **DANGER!**

This symbol indicates that **personal injury from electrocution** may occur if the appropriate precautionary measures are not taken.

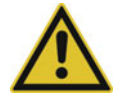

#### **WARNING!**

This symbol in connection with the signal word indicates that **personal injury** may occur if the respective precautionary measures are not carried out.

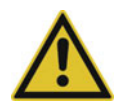

### **CAUTION!**

This symbol in connection with the signal word indicates that **material damage or data loss** will occur if the respective precautionary measures are not taken.

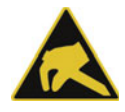

#### **CAUTION!**

This symbol indicates that **components could be destroyed** by electrostatic discharge (ESD = Electro Static Discharge) if the respective cautionary measures are not taken.

Only use the ESD packages intended for this purpose to return device inserts, assembly groups, or assembly components.

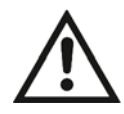

#### **READ THE DOCUMENTATION!**

This symbol, which is attached to the device, indicates that the associated **documentation for the device** must be **observed**. This is necessary to identify the nature of the potential hazard, and to take measures to prevent it.

#### <span id="page-6-3"></span>**1.1.2 Note symbols**

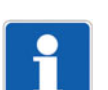

#### **NOTE!**

This symbol refers to **important information** about the product, its handling, or additional benefits.

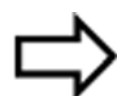

#### **REFERENCE!**

This symbol refers to **additional information** in other sections, chapters, or other manuals.

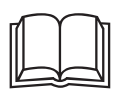

**FURTHER INFORMATION!**<br>This symbol is used in tables and indicates that **further information** is provided after the table.

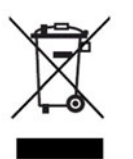

#### **DISPOSAL!**

At the end of its service life, the device and any batteries present do not belong in the trash! Please ensure that they are **disposed of** properly and in an **environmentally friendly** manner.

### <span id="page-6-4"></span>**1.2 Intended use**

The device described in these instructions is used to measure analytical process variables in liquids in an industrial environment as specified in the technical data. Other uses beyond those defined are not viewed as intended uses.

## **1 Safety information**

The device is built according to the relevant standards and directives as well as to the applicable safety regulations. Nevertheless, improper use, incorrect installation or configuration can result is erroneous measurements. Depending on the plant, this may cause unwanted control actions (e. g. overmetering) in the plant. Personal injury and property damage must be prevent through appropriate safety measures and safety devices provided by the customer.

To avoid danger, only use the device:

- for the intended use
- when in good order and condition
- In compliance with these instructions

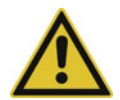

#### **WARNING!**

**Error during installation, mounting, or configuration of JUMO sensors with digiLine electronics can disrupt proper execution of the downstream process or cause damage.**

 For this reason, it is always necessary to provide safety devices that are independent of the device and to allow settings to be made only by technical personnel.

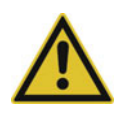

#### **CAUTION!**

**JUMO sensors with digiLine electronics must be calibrated correctly to prevent measurement errors.**

## <span id="page-7-0"></span>**1.3 Qualification of personnel**

This manual contains the necessary information for the intended use of the device described therein.

It is meant for technically qualified individuals who have been specially trained or have the appropriate know-how in the field of automation technology (measurement and control instrumentation).

Understanding and technically correct observance of the safety instructions and warnings contained in this manual are prerequisites for safe mounting, installation, and startup as well as safety during operation of the described device. Only qualified individuals have the required technical knowledge to interpret and put into practice the safety instructions and warnings used in this manual in any given situation.

## <span id="page-8-1"></span><span id="page-8-0"></span>**2.1 Checking the delivery**

• On delivery, ensure that the packaging and its contents are undamaged.

• Check the delivery for completeness against the packing slip and order confirmation.

Proceed as follows if external transport damage is visible:

- Do not accept the delivery or only conditionally.
- Note the extent of damage on the transport documents or on the delivery note of the freight forwarder.
- File a complaint.

## <span id="page-8-2"></span>**2.2 Important information about storage and transport**

- Store the device in a dry, clean environment. Observe the admissible ambient conditions (see "Technical data" chapter [15](#page-60-0) "[Technical data](#page-60-0)", page [61\)](#page-60-0).
- Protect the device from shock during transport. The original packaging offers optimal protection.

## <span id="page-8-3"></span>**2.3 Returning goods**

If repairs are needed, return the device in clean condition and in its entirety.

Use the original packaging when returning the device.

#### <span id="page-8-4"></span>**2.3.1 Accompanying letter for repair**

Please include the completed accompanying letter for repair when returning goods. Do not forget to state the following:

- Description of the application
- Description of the error that has occurred

The accompanying letter for repair is linked to www.jumo.de on the Internet under the heading Service & Support as follows:

Product Service > Repair Service > Returning Electrodes

#### <span id="page-8-5"></span>**2.3.2 Decontamination Statement**

As a certified company and in compliance with legal requirements, JUMO is required to handle all incoming products that come into contact with liquids in compliance with statutory regulations.

Before returning a device for repair or calibration:

• Remove all adhering residues of the substance measured. Pay special attention to grooves for seals and cracks where residues of the material being measured may adhere. This is especially important when the material being measured is a hazardous sub-

stance. In addition to the accompanying repair letter, include the following in the return shipment:

- The completed and signed "Declaration Statement". Only then can the returned device be accepted. The decontamination statement can be found on the last page of the above-mentioned accompanying repair letter.
- Special handling instructions, if these are necessary, e.g. a safety data sheet.

## **2 Acceptance of goods, storage, and transport**

### <span id="page-9-0"></span>**2.3.3 Protection against electrostatic discharge**

(ESD = **e**lectro **s**tatic **d**ischarge)

To prevent damage from ESD, electronic assemblies, or components with a high internal resistance must be handled, packaged, and stored in an environment that protects against ESD. Measures that protect against electrostatic discharge and electric fields are described in DIN EN 61 340-5-1 and DIN EN 61 340-5-2 "Electrostatics – Part 5-2 – Protection of electronic devices from electrostatic phenomena".

If you are returning electronic assemblies or components for repair:

- Pack sensitive components only in an environment providing protection against ESD. Workspaces such as this divert electrostatic charges to ground in a controlled manner and prevent static charges due to friction.
- Use only packaging intended specifically for ESD-sensitive assemblies/components. These must consist of conductive plastics.

Keep in mind that the manufacturer assumes no liability for damage caused by ESD.

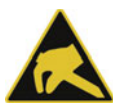

#### **CAUTION!**

**Electrostatic charges occur in non-ESD-protected environments.**

Electrostatic discharges can damage modules or components.

For transport purposes, use only the ESD packaging provided.

### <span id="page-9-1"></span>**2.4 Disposal**

#### **Disposing of the device**

#### **DISPOSAL!**

Devices and/or replaced parts should not be placed in the refuse bin at the end of their service life as they consist of materials that can be recycled by specialist recycling plants.

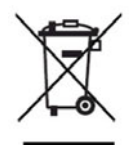

Dispose of the device and the packaging material in a proper and environmentally friendly manner. For this purpose, observe the country-specific laws and regulations for waste treatment and disposal.

#### **Disposing of the packaging material**

The entire packaging material (cardboard packaging, inserts, plastic film, and plastic bags) is fully recyclable.

## <span id="page-10-1"></span><span id="page-10-0"></span>**3.1 Introduction**

#### **General**

The JUMO digiLine Ci in the version with an RS485 interface as a 5-pole M12 plug connector for connecting to a JUMO digiLine system. The device versions with an RS485 interface are used in the JUMO digiLine mode with plug & play support on the JUMO AQUIS touch S/P or in the Modbus mode on the JUMO mTRON T. Several sensors simultaneously transfer their measurement data to a master continuously over the JUMO digiLine bus.

#### **Installation and connection**

The JUMO digiLine Ci with RS485 interface is available in two device versions in terms of design type:

- **Device version as head transmitter:** JUMO digiLine electronics and sensor form an integrated module. The module is installed in a suitable fitting.
- **Device version with separate sensor:** JUMO digiLine electronics and sensor are separate modules and are connected to one another by a cable. The sensor is installed in a suitable fitting. The JUMO digiLine electronics are mounted in the vicinity of the sensor using the supplied wall/pipe/DIN rail holder.

If it becomes necessary to replace the sensor due to a defect or wear in the device version with a separate sensor, the JUMO digiLine electronics can be disconnected from the sensor and the intact components reused. In the device version as head transmitter, disconnecting the sensor from the JUMO digiLine electronics is not possible. The line and plug connectors of the JUMO digiLine Ci provide protection type IP69K to prevent problems caused by ingress of moisture. Connecting to the bus is quick and easy by inserting and attaching a preassembled cable (available from JUMO).

#### **Configuration, parameterization and calibration**

The JUMO digiLine Ci with RS485 interface is normally configured, parameterized and calibrated via the operating panel on the JUMO AQUIS touch S/P. The calibration, however, also be conveniently carried out in the laboratory on a PC using the JUMO DSM-Software (**D**igital **S**ensor **M**anagement software). It is only necessary to connect the device to the PC via its USB interface.

## <span id="page-10-2"></span>**3.2 Block diagram**

### **NOTE!**

The USB interface and the RS485 interface on the JUMO digiLineCicannot be operated simultaneously. If the device is operated via the USB interface on the PC, the RS485 interface is inactive. The USB interface as priority.

#### **JUMO digiLine Ci with RS485 interface (JUMO digiLine and Modbus)**

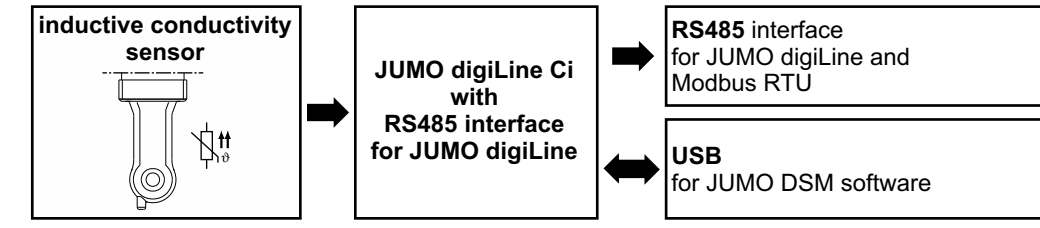

## **3 Device Description**

## <span id="page-11-0"></span>**3.3 Device setup**

#### **JUMO digiLine electronics for Ci sensors in device versions with a separate sensor**

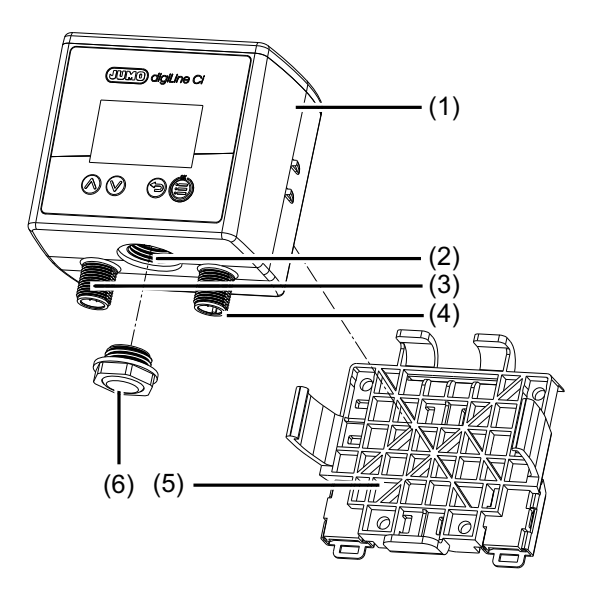

#### **JUMO digiLine Ci head transmitter**

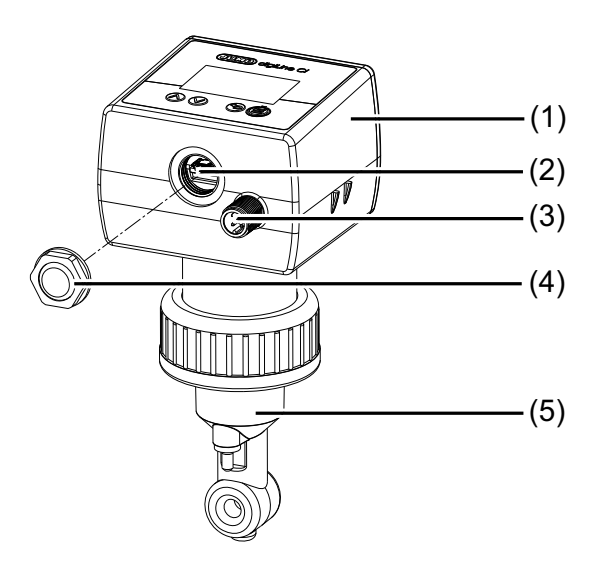

- 1) JUMO digiLine electronics for Ci sensors
- 2) USB interface
- 3) M12 plug connector, 8-pole for sensor connection
- 4) M12 plug connector for output/input signals or interface connection (depending on device version)
- 5) Holder for wall, pipe and DIN rail mounting
- 6) Housing opening for USB interface (closed with vent- $\begin{array}{ccc} (2) & & & 0 \end{array}$  ing element)

- 1) JUMO digiLine electronics for Ci sensors
- 2) USB interface
- 3) M12 plug connector for output/input signals or interface connection (depending on device version)
- 4) Housing opening for USB interface (closed with venting element)
- 5) Ci sensor

#### <span id="page-12-0"></span>**Device front of JUMO digiLine Ci**

**Device version with display and membrane keyboard Device version without display and membrane keyboard**

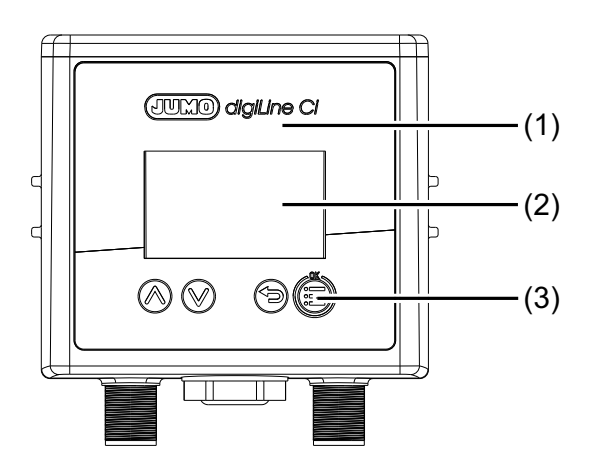

- **CULLO digiLine Ci**  $(1)$ h Ċ (3)  $|| \t||$   $\circ$   $\frac{|| \t||}{|| \t||}$   $(2)$ π
- 1) Device front of JUMO digiLine Ci with operating panel 1) Device front of JUMO digiLine Ci without operating
- 2) Display
- 3) Operating keys
- panel
- 2) Status LED

## <span id="page-13-0"></span>**3.4 Description**

#### **Device version RS485 interface for JUMO digiLine and Modbus RTU**

This interface is used to connect to the JUMO digiLine bus system of the JUMO AQUIS touch S/P or to a JUMO mTRON T with Modbus interface.

The plug & play support for the JUMO digiLine electronics simplifies sensor startup considerably. After the JUMO AQUIS touch S/P is connected, the JUMO digiLine electronic components are configured automatically and ready for use immediately.

As an alternative to JUMO digiLine operation with plug & play support on the JUMO AQUIS touch S/P, Modbus operation (Modbus-RTU) on the JUMO mTRON T with access to the measured data is also possible. In this case, the JUMO digiLine electronics are configured and calibrated on the PC (USB interface) via the JUMO DSM software.

#### **Temperature compensation**

Temperature compensation is handled by the digiLine electronics. When JUMO sensors with an integrated temperature probe are used, the JUMO digiLine electronics can obtain the temperature compensation directly from the sensor. Alternatively, the compensation temperature can be transferred from the digiLine master or a fixed temperature can be specified in the configuration of the JUMO digiLine electronics.

#### **Calibration**

The calibration of sensors with JUMO digiLine electronics can either be performed in the field on the JUMO AQUIS touch S/P or at a laboratory workstation using the JUMO DSM software. The calibration data are saved in the JUMO digiLine electronics of the sensor. The sensor calibration can therefore be performed ahead of commissioning, so that the sensor with its JUMO digiLine electronics can then simply be mounted on the system. This reduces the plant downtime to a minimum when it becomes necessary to replace the sensor.

#### **Calibration timer**

The JUMO digiLine electronics has a calibration timer which, after a set calibration interval has lapsed, is able to trigger a reminder for the sensor calibration due for the relative cell constant on the master. The calibration interval setting can be edited via the configuration menu of the JUMO AQUIS touch S/P or using the JUMO DSM software. After each sensor calibration, the calibration interval is restarted.

The calibration timer is not active for calibrations of a temperature coefficient and temperature coefficient curve.

#### **Calibration logbook**

The JUMO digiLine electronics contain a calibration logbook in which the last 10 calibration operations are saved with the date, time, and calibration values. This logbook provides an overview of the calibration history of the sensor. The calibration logbook can be read-out either at the JUMO AQUIS touch S/P or using the JUMO DSM software on the PC. There is no limit to the number of saved calibration logbook entries for JUMO digiLine electronics in the JUMO DSM software.

#### **Sensor information**

Numerous data such as type information, operating data, information on measuring point identification etc. are stored in the JUMO digiLine electronics. This information allows clear identification and optimal management of each sensor. All these data can be viewed on the JUMO AQUIS touch S/P or using the JUMO DSM software.

#### **Sensor monitoring**

To monitor the stress on the sensor from sensor cleaning, counters are implemented for CIP and SIP cycles. CIP and SIP cycles are recognized automatically on the basis of the criteria specified in the configuration for sensor monitoring. The counters for the CIP and SIP cycles each retain the number of cleaning processes performed. The counter readings can be queried on the JUMO AQUIS touch S/P

and retrieved by IO-Link masters in order to assess the wear status of the sensor. Upon reaching a configured counter reading, an alarm is signaled on the JUMO digiLine master. After a sensor has been replaced, the counters are reset with the JUMO DSM software.

#### **Sensor stress**

To assess the stress on the sensor from the thermal, the current "sensor stress" is calculated on the basis of the measurement data provided by the sensor. In the JUMO digiLine electronic components, a sensor stress alarm signal can be configured. If a critical sensor stress level is reached, this signals a sensor stress alarm on the master device and, where available, on the display of the JUMO digiLine electronic components.

#### **Customer-specific characteristic lines**

For each measuring range, a linearization table with up to 30 value pairs each can be activated in the JUMO digiLine electronic components. These show the measured electrolytic conductance to any unit (e.g. a concentration value derived from the conductance). The JUMO digiLine linearization tables Ci can be used during operation without a master device to provide customer-specific linearization of the measured value on the local display on device versions with a display. The linearization tables of the JUMO digiLine electronic components are deactivated for operation on the JUMO AQUIS touch S/P. The customer-specific linearization of the JUMO AQUIS touch S/P is available and should be used.

#### **JUMO Digital Sensor Management Software for the PC**

The JUMO DSM software (DSM stands for **D**igital **S**ensor **M**anagement) can be used to manage, calibrate, and test JUMO digiLine electronics on the PC. In addition, it serves as a configuration tool for the JUMO digiLine electronics. The connection to the PC is made via the USB interface. The JUMO DSM software adds data from the memory of JUMO digiLine electronics to its sensor database. The sensor database holds calibration logbook entries, histories about replaced sensors and configuration changes to the JUMO digiLine electronics. If the JUMO digiLine electronics are to be connected to a new sensor (device versions with a separate sensor only), data for the new sensor can be reset via the JUMO DSM software and the information from the old sensor archived on the PC.

## <span id="page-16-1"></span><span id="page-16-0"></span>**4.1 Order details**

## <span id="page-16-2"></span>**4.1.1 Head transmitter (202761)**

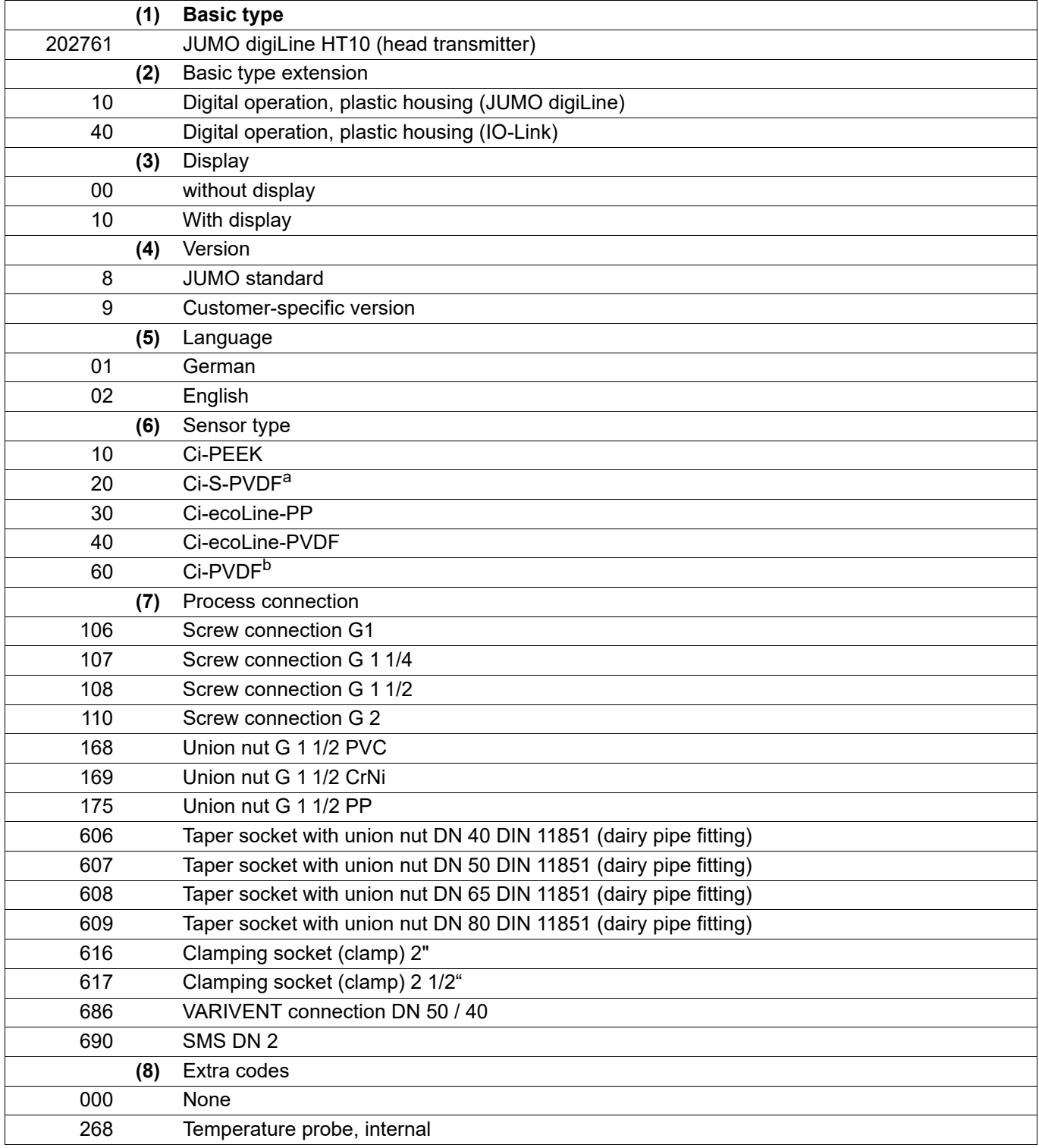

a For the time being, can be ordered only with external temperature sensor

b At preparation stage

## **4 Identifying the device version**

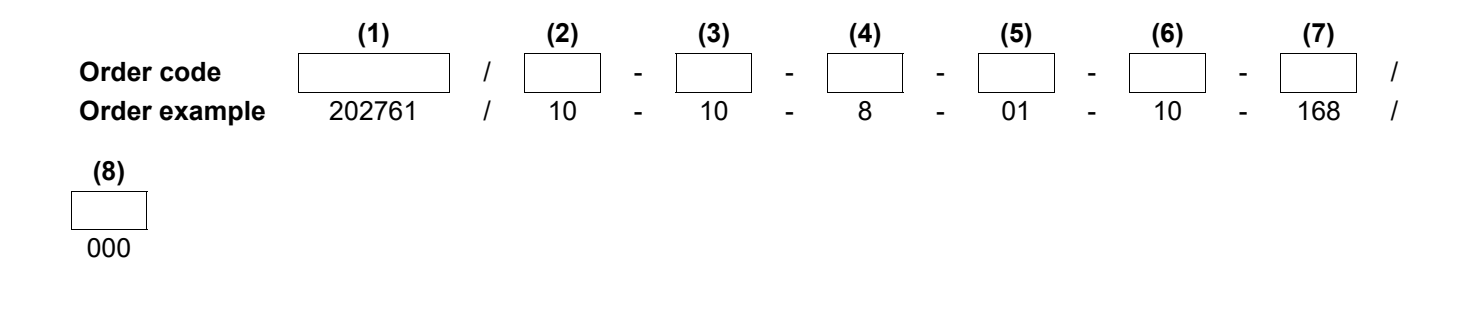

## <span id="page-18-0"></span>**4.1.2 Devices for separate sensor (202760)**

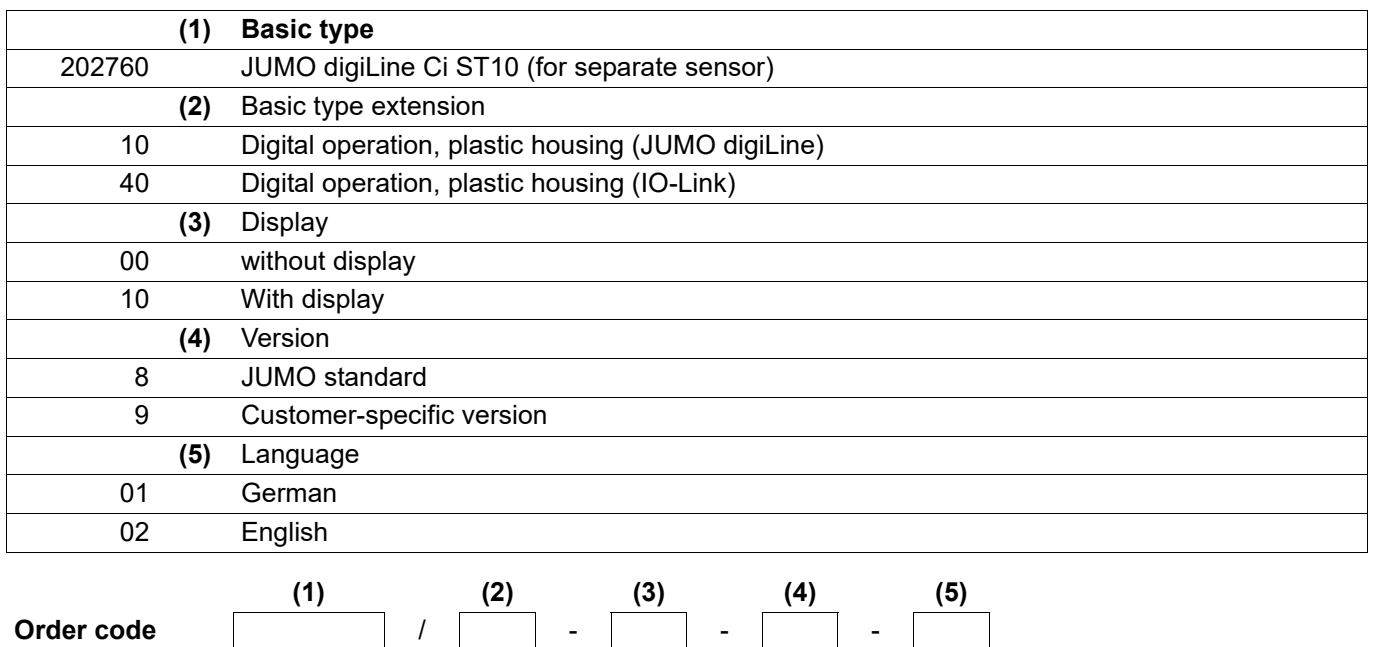

**Order example** 202760 / 10 - 10 - 8 - 01

## <span id="page-19-0"></span>**4.2 Accessories**

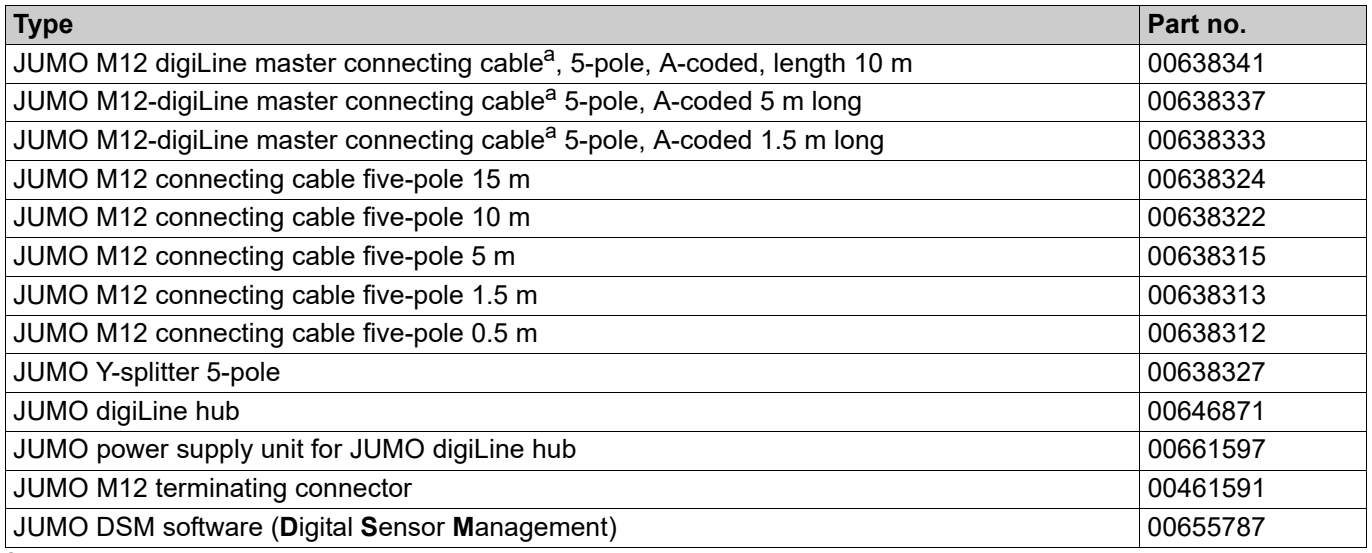

<sup>a</sup> For connection to masters with screw or spring-cage terminals; prepare one end of the cable with a 5-pole M12 socket and the other end with ferrules.

## <span id="page-20-1"></span><span id="page-20-0"></span>**5.1 Mounting site and climatic conditions**

The installation site should be, as far as possible, free from vibration. Electromagnetic fields, caused by equipment such as motors and transformers, should be avoided. The ambient temperature at the mounting site and the relative humidity must correspond to the technical data. Aggressive gases and vapors have a negative effect on the operating life of the device.

## <span id="page-20-2"></span>**5.2 Dimensions**

#### <span id="page-20-3"></span>**5.2.1 Device versions with separate sensor**

#### **Dimensions of the JUMO digiLine electronic components**

![](_page_20_Figure_6.jpeg)

![](_page_20_Figure_7.jpeg)

![](_page_20_Figure_8.jpeg)

## **5 Mounting**

![](_page_21_Figure_1.jpeg)

**Dimensions of the mounting plate for wall, pipe and DIN rail mounting**

![](_page_21_Figure_3.jpeg)

![](_page_21_Figure_4.jpeg)

## <span id="page-22-0"></span>**5.2.2 Device versions as head transmitter**

### **Dimensions of the JUMO digiLine electronic components**

![](_page_22_Picture_3.jpeg)

![](_page_22_Figure_4.jpeg)

![](_page_22_Figure_5.jpeg)

## **5 Mounting**

![](_page_23_Figure_1.jpeg)

## <span id="page-24-0"></span>**5.3 Mounting devices with a separate sensor**

#### **Wall mounting**

![](_page_24_Figure_3.jpeg)

- (1) Wall/mounting surface
- (2) Mounting plate included in the scope of delivery of the JUMO digiLine Ci
- (3) JUMO digiLine Ci

#### **DIN-rail mounting**

![](_page_24_Figure_8.jpeg)

- (1) DIN rail
- (2) Mounting plate included in the scope of delivery of the JUMO digiLine Ci
- (3) JUMO digiLine Ci

## **5 Mounting**

#### **Pipe mounting**

When used in conjunction with cable ties, the mounting plate allows mounting of the device on horizontal and vertical pipes or masts.

![](_page_25_Figure_3.jpeg)

- (1) JUMO digiLine Ci
- (2) Mounting plate from the scope of delivery of the JUMO digiLine Ci with installed cable ties
- (3) Pipe/mast (at customer's site); cable ties are not included in the scope of delivery of the device.

### <span id="page-25-0"></span>**5.4 Mounting of head transmitters**

JUMO digiLineCiHead transmitters are installed in suitable fittings, process connections or holders that accommodate the corresponding sensor type for your device. Given the variety of different sensor types available in conjunction with the JUMO digiLineCias head transmitter, there is a corresponding variety of mounting possibilities. Please refer to the operating manual for the specific conductivity sensor to mount the various sensor types. You can determine the sensor type for your device from the order code on the nameplate and the order details in this operating manual. The operating manuals for the sensor type appropriate for your device can be found on the JUMO website using the product group number in the order details.

 $\Rightarrow$  chapter [4](#page-16-0) "[Identifying the device version"](#page-16-0), page [17](#page-16-0)

## <span id="page-26-1"></span><span id="page-26-0"></span>**6.1 Installation notes**

![](_page_26_Picture_2.jpeg)

#### **CAUTION!**

**Disconnecting the JUMO digiLine bus line and/or removing the terminating resistors and terminating connectors during operation will disrupt the digiLine bus.**

Possible consequences include bus disruptions with loss of the measured values from the sensor on the bus affected.

 Before the bus cabling is changed, it is necessary to take measures that ensure safe operation of the system if sensors fail on the JUMO digiLine bus.

![](_page_26_Picture_7.jpeg)

#### **CAUTION!**

**The JUMO digiLine and IO-Link systems operate with different voltages and connection assignments on the M12 sockets for the interface connection.**

If a device is connected to an interface not intended for it, the device may be damaged.

Make sure that devices are connected only to interface types for which they are intended!

## <span id="page-27-0"></span>**6.2 Connection diagram**

#### **General information**

The line connections of JUMO sensors with JUMO digiLine electronics are, with few exceptions, made using preassembled bus connecting cables. The union nuts on the cable connecting sockets are tightened to a maximum torque of 0.5 Nm. The pin assignment shown here is intended primarily to provide an overview and serve as an aid when troubleshooting.

Wiring work is required when connecting to the serial interface of a JUMO AQUIS touch S/P or JUMO mTRON T with the JUMO M12-digiLine master connecting cable  $\Rightarrow$  chapter [4.2](#page-19-0) ["Accessories](#page-19-0)", page [20](#page-19-0)

#### **five-pole M12 plug connector for RS485 (JUMO digiLine or Modbus RTU)**

![](_page_27_Picture_168.jpeg)

### <span id="page-27-1"></span>**6.2.1 Galvanic isolation**

![](_page_27_Figure_8.jpeg)

![](_page_27_Figure_9.jpeg)

### <span id="page-28-0"></span>**6.2.2 Connection examples**

#### **JUMO digiLine mode**

The graphic shows the installation example of a system with 3 sensors (pH, conductive conductance and temperature) with JUMO digiLine pH/ORP/T and JUMO digiLine Ci connected to a JUMO AQUIS touch S. The bus subscribers on the JUMO digiLine bus are connected to one another via a JUMO digiLine hub and M12 connecting cables. Appropriate fittings are available from JUMO for mounting the sensors.

![](_page_28_Figure_4.jpeg)

- (1) JUMO AQUIS touch S with RS485 bus terminator in the device
- (2) JUMO M12 connecting cable, five-pole and A-coded; the required total line length between master and sensors can be achieved by combining several M12 connecting cables. When planning the line lengths, heed the information regarding cable planning in the Annex of the operating manual for the JUMO AQUIS touch S/P.
- (3) JUMO digiLine hub with 4× M12 sockets and 1× M12 plug connector, each 5-pole A-coded; supply DC 24 V with separate power supply unit
- (4) separate DC 24 V power supply unit for the voltage supply to the JUMO digiLine-bus system
- (5) JUMO compensation thermometer with five-pole JUMO digiLine T Order example: compensation thermometer 201085/89-1005-21-120 with JUMO digiLine-T: 202705/30/86-530
- (6) JUMO pH-sensor with five-pole JUMO digiLine pH Order example: pH-Sensor 201021/10/12-04-22-120/000 with JUMO digiLine-pH: 202705/10/86-530
- (7) JUMO digiLine Ci in the wired device version
- (8) inductive conductivity sensor
- (9) JUMO digiLine master connecting cable with exposed wire ends at one end for connection to devices with screw or spring-cage terminals (see Accessories); connection is described in the operating manual of the JUMO AQUIS touch S/P.

#### **Operation of JUMO digiLine Ci in the device version with RS485 interface on the JUMO mTRON T**

The graphic shows the connection of 1 sensor with JUMO digiLine pH/ORP/T with five-pole M12-plug connection and 1 conductivity sensor with JUMO digiLine Ci in the device version with RS485 interface on a JUMO mTRON T as Modbus master. Up to 31 digital sensors per RS485 interface can be integrated. Optionally, a JUMO mTRON T central processing unit can be equipped with up to 2 RS485 interfaces (see order data for JUMO mTRON T).

![](_page_29_Figure_3.jpeg)

- (1) Stabilized power supply unit with DC 5.3 V output for feeding sensors with JUMO digiLine pH/ORP/ T five-pole (current limiting via 3 A fuse required)
- (2) Stabilized power supply unit with DC 24 V output for feeding sensors with JUMO digiLine Ci and JUMO mTRON T (current limiting via 3 A fuse required)
- (3) JUMO mTRON T central processing unit with activated PLC function and RS422/485 Modbus RTU (see order data for JUMO mTRON T)
- (4) JUMO M12 connecting cable, 5-pole and A-coded
- (5) JUMO M12 terminating connector, 5-pole for bus termination
- (6) JUMO sensors with JUMO digiLine pH/ORP/T five-pole
- (7) JUMO Y-splitter, 5-pole with 2× M12 cable sockets and 1× M12 connector, each of which is A-coded
- (8) JUMO digiLine Ci in device version with RS485 interface
- (9) inductive conductivity sensor
- (10)JUMO digiLine master connecting cable with open wire ends at one end for connection to devices with screw or spring-cage terminals (see Accessories); for connection to the Modbus system, refer to the wiring diagram in the following.

![](_page_30_Figure_1.jpeg)

## <span id="page-32-1"></span><span id="page-32-0"></span>**7.1 General Information**

#### **Operating the JUMO digiLineCi**

The JUMO digiLineCiis available in device versions with or without a local membrane keyboard and display (see "[Device front of JUMO digiLine Ci"](#page-12-0), page [13\)](#page-12-0).

**The device version without local operation** has a status LED on the device front that indicates the operating status of the device:

- **Flashing green in one-second interval:** Measuring mode
- **Flashing red in one-second interval:** Error
- **Flashing red very quickly (5x per second):** Serious error

**Device versions with display and operating panel** show their measured values and operating status (e. g. error status) locally and allow local access to some settings, device information and calibration functions of the device. There are 4 operating keys on the membrane keyboard:

![](_page_32_Picture_187.jpeg)

#### **Configuration and calibration via interfaces**

**All device versions** can be connected to a PC via USB, and configured and calibrated using the **JUMO DSM software**. Refer to the operating manual for the JUMO DSM software for more details.

The device versions with **RS485 interface for JUMO digiLine** can also be set and calibrated on the **JUMO AQUIS touch S/P** in the corresponding menus for digital sensors. The JUMO mTRON T can also access the data from the JUMO digiLine via ModbusCiModbus. The options for access to configure and calibrate depend on the PLC implementation in the JUMO mTRON T (see interface description for the Modbus on the JUMO digiLineCiand the documentation for the JUMO mTRON T).

#### **Measuring mode**

After the JUMO digiLine has been switched onCithe JUMO logo appears briefly on the display in device versions with a display. The device then switches to the measuring mode. The measured values for electrolytic conductivity and temperature are displayed here. The "Up" and "Down" operating keys can be used to scroll through 3 different display screens:

- Main display screen with electrolytic conductivity and temperature
- Detailed measurement display with compensated and uncompensated measured values
- Bar graph display of the sensor stress level (for degree of current sensor stress, seechapter [13.4](#page-54-1) ["Sensor monitoring](#page-54-1)", page [55](#page-54-1))

## **7 Operation**

In device versions without a display, the flashing green status LED indicates that the device is operating and there are no errors.

### <span id="page-33-0"></span>**7.2 Device menu**

The device menu is opened from the measuring mode by pressing the "OK" operating key. The submenus listed in the following table are available here.

![](_page_33_Picture_97.jpeg)

To navigate through the menu hierarchy, use the "Up" and "Down" operating keys to move the cursor to the submenu you wish to open. You can recognize the position of the cursor by the inverted appearance of the highlighted menu entry. Pressing the "OK" operating key opens the submenu marked by the cursor. Arrow symbols (pointed brackets) at the end of the line after menu entries indicate that additional submenus are available. If the number of menu entries in a menu exceeds the number of display lines, a scroll bar appears at the right edge of the display.

### <span id="page-34-0"></span>**7.2.1 Log-on/Log-out**

You can log on to the device in the "Log-on/Log-out" submenu. Depending on the rights required, this is necessary to change device settings and to perform calibration as well as Ci base calibration. When you are logged in, the logged-in user is shown in the header of the measurement display.

In addition, you can log out again or change passwords in the "Log-on/Log-out" submenu. The password for a user can be changed only when the user is logged in.

#### **Factory-set passwords**

![](_page_34_Picture_161.jpeg)

#### **Logon**

**Accessing a menu:** Device menu > Log-on/Log-out > Logon

After Logon opens, the device requires that a user be selected (flashing user name). Use the "Up" and "Down" operating keys to select the desired user and confirm by pressing the "OK" operating key. The password is requested next (flashing display). The password is a numerical value. You use the "Up" and "Down" operating keys to change the password. Press the "OK" operating key to confirm the entry.

After successful logon, the logged-in user appears in the header (flashing) in the measuring mode.

#### **Logoff**

#### **Accessing a menu:** Device menu > Log-on/Log-out > Logout

Accessing the Logout menu logs off the logged-in users from the device. The device then indicates successful logoffs in the display and you can use the "Back" operating key to return to the menu hierarchy or measured value display.

#### **Changing password**

**Accessing a menu:** Device menu > Log-on/Log-out > Change password

Passwords can only be changed for logged-in users. First log on the user whose password is to be changed.

Once you have accessed "Change password", you are requested to enter a new password for the logged-in user (flashing password value "0"). You now use the "Up" and "Down" operating keys to change the password value to the desired value. Finally, you confirm the new password by pressing "OK" operating key. The device then indicates successful acceptance of the new password and you can use the "Back" operating key to return to the menu hierarchy or measured value display.

#### <span id="page-34-1"></span>**7.2.2 Calibration**

You can find all functions for calibrating your sensor in this menu. A detailed description of the calibration procedure can be found in the section chapter [9](#page-38-0) ["Calibration"](#page-38-0), page [39](#page-38-0).

## **7 Operation**

### <span id="page-35-0"></span>**7.2.3 Device information**

In device versions with a display, the "Device info" submenu is available for checking and diagnosis purposes. Information on the device hardware and software is shown here:

- **Version:** Version information on device hardware and software
- **Device version:** Description of your device version
- **Sensor tag:** ID for assigning JUMO digiLine electronics to a specific input for digital sensors of a specific master (JUMO AQUIS touch S/P) in your system. Linking of the JUMO digiLine electronics requires that the sensor tag of the input and JUMO digiLine electronics match. The sensor tag is established by the user.

 $\Rightarrow$  chapter [12.2](#page-48-2) "[Sensor data](#page-48-2)", page [49.](#page-48-2)

• **Sensor origin:** This entry gives information about the JUMO digiLine master with which the JUMO digiLine electronics were last used.

 $\Rightarrow$  chapter [12.2](#page-48-2) "[Sensor data](#page-48-2)", page [49](#page-48-2)

### <span id="page-35-1"></span>**7.2.4 Service**

Maintenance functions and functions for setting the device hardware are found in the "Service" menu:

- **Contrast:** Sets the display contrast in 10 steps adjustable by means of the "Up" and "Down" operating keys
- **Ci base calibration:** The "Ci base calibration" function must be used during the initial startup of the JUMO digiLine Ci and when replacing inductive conductivity sensors on device versions with a separate sensor in order to match the sensor and measurement input of the JUMO digiLine electronics. $\Rightarrow$  chapter [10](#page-44-0) ["Ci base calibration"](#page-44-0), page [45](#page-44-0)

#### <span id="page-36-0"></span>**General information**

Startup of the JUMO digiLine Ci with RS485 interface in the 2 possible versions is described below:

- Sensor with JUMO digiLine electronics on a JUMO AQUIS touch S/P
- Sensor with JUMO digiLine electronics on a Modbus master

![](_page_36_Picture_5.jpeg)

#### **CAUTION!**

**The combination of a JUMO digiLine Ci and an inductive conductivity sensor must be matched during initial startup through a Ci base calibration. This applies to startup of new devices and when replacing a sensor on device versions with a separate sensor.**

Exact measurement and calibration with inductive conductivity sensors and corresponding transmitters is not possible without a Ci base calibration.

 Run a Ci base calibration on the JUMO digiLine Ci during every startup of an inductive conductivity sensor!

![](_page_36_Picture_10.jpeg)

#### **CAUTION!**

**The electrical characteristics of analysis sensors are dependent upon numerous factors, e.g. aging and wear.**

For accurate measurements, analysis sensors must be calibrated.

In the course of startup, it is necessary to ensure that the sensor was calibrated correctly. This can be done either during startup or also in advance on a PC with the JUMO DSM software.  $\Rightarrow$  chapter [9](#page-38-0) "[Calibration"](#page-38-0), page [39](#page-38-0)

![](_page_36_Picture_15.jpeg)

#### **WARNING!**

**Errors during installation, mounting, or configuration of sensors with JUMO digiLine electronics can disrupt proper execution of the downstream process or cause damage.**

For this reason, it is always necessary to provide safety devices that are independent of the device and to allow settings to be made only by technical personnel.

#### **Startup on a JUMO AQUIS touch S/P**

The startup of JUMO sensors with digiLine electronics on a JUMO AQUIS touch S/P is largely automatic thanks to plug & play support. Newly connected digiLine electronics, however, must be assigned a device function by the user. The startup procedure consists essentially of the following stations:

- **Sensor Scan:** The first step involves searching for newly connected sensors with JUMO digiLine electronics. This is initiated either by a device restart or manual starting of the sensor scan by the user.
- **Sensor Link:** Known sensors with JUMO digiLine electronics are then assigned to the desired input functions of the JUMO AQUIS touch S/P by the user.

Status after a successful Sensor Link step: NotInstalled Status after a failed Sensor Link step: NoLink

- **Sensor Install:** The JUMO AQUIS touch S/P synchronizes configuration data with the JUMO digiLine electronics and puts them into service.
- Status after a successful Sensor Install step: LinkActive
- **Sensor Transfer:** The JUMO digiLine electronics have been set up successfully and put into service

The exact procedure for performing startup is described in detail in the operating manual and installation instructions for the JUMO AQUIS touch S/P.

#### **Startup with a JUMO mTRON T as the Modbus master**

A JUMO mTRON T has no plug & play mechanisms. The settings of the digital interface of the JUMO digiLine electronics must be made prior to connection with the JUMO DSM software in accordance with the interface settings of the Modbus master.

- **Device address:** The user assigns to the JUMO digiLine electronics a device address that identifies it uniquely in the Modbus system. Duplicate device addresses are not allowed in a Modbus system; otherwise, malfunctions result.
- **Baud rate:** The baud rate of the JUMO digiLine electronics must match that of the Modbus master.
- **Data Format:** The data format (data bits stop bits parity) must match the settings on the Modbus master.
- **Minimum Response Time:** The minimum response time provides an intentional response delay for the digiLine electronics in order to solve timing problems in the bus communication with slow Modbus masters. This setting can be changed if necessary.

The JUMO digiLine electronics are then configured on the PC via the JUMO DSM software. It is also possible, with write access to configuration parameters in the Modbus address table, to change the configuration parameters of the JUMO digiLine electronics. A detailed description of how the Modbus protocol is used can be found in the interface description.Operating manual for the JUMO DSM softwareModbus interface description B 202706.2.0

When correctly wired and configured, the JUMO digiLine electronics start operating immediately after the measuring or automation device to which it was connected is put into service.

## <span id="page-37-0"></span>**8.1 Functional test**

#### **Functional check on the PC**

The JUMO DSM software enables a sensor with JUMO digiLine electronics to be checked for proper operation. The software provides the ability to display current measured values on a PC.

 $\Rightarrow$  JUMO DSM software operating manual

#### **Functional check on a JUMO AQUIS touch S/P**

On a JUMO AQUIS touch S/P, a JUMO sensor with digiLine electronics is displayed as "linked" as soon as it has been recognized correctly and set up. Further information can be found in the operating manual and installation instructions of the JUMO AQUIS touch S/P.

## <span id="page-38-1"></span><span id="page-38-0"></span>**9.1 General information**

![](_page_38_Picture_2.jpeg)

#### **CAUTION!**

**The combination of a JUMO digiLine Ci and an inductive conductivity sensor must be matched during initial startup through a Ci base calibration. This applies to startup of new devices and when replacing a sensor on device versions with a separate sensor.**

Exact measurement and calibration with inductive conductivity sensors and corresponding transmitters is not possible without a Ci base calibration.

 Run a Ci base calibration on the JUMO digiLine Ci during every startup of an inductive conductivity sensor!

The actual electrical characteristics of analysis sensors always deviate somewhat from the nominal specifications. The reasons for this include:

- Like every measuring instrument, analysis sensors always have a certain uncertainty of measurement that results from manufacturing tolerances.
- During use, analysis sensors are exposed to chemical processes. Deposits and wear phenomena caused by these processes result in changes of the electrical characteristics of sensors.

To optimize the accuracy of measurements, analysis sensors must be calibrated. Calibrations are required:

- during installation or when changing a sensor
- regularly at time intervals that must be specified by the user
- if implausible measured values are displayed
- if process conditions change (e. g. as the result of equipment modification)

Each successfully completed calibration of the relative cell constant and TC calibration is recorded in the calibration logbook. The calibration logbook can be viewed on the PC using the JUMO DSM software.

## <span id="page-38-2"></span>**9.2 Calibration methods for Ci conductivity sensors (inductive)**

#### **Rel. cell constant**

The deviation from the nominal cell constant of a Ci sensor is described by the relative cell constant. The relative cell constant is determined by making a measurement in a test solution with a defined conductivity.

Depending on the mode set for the relative cell constant in the configuration of the conductivity input, either a common relative cell constant is used for all 4 measuring ranges or a relative cell constant is determined separately for each measuring range. If "One CC for all MR" has been set in the configuration, the relative cell constant is determined for all 4 measuring ranges in a single calibration process. If "One CC for each MR" has been set, a separate calibration of the cell constant must be performed for each measuring range.

 $\Rightarrow$  chapter [13.3.1](#page-52-4) ["Ci input \(inductive conductivity\)"](#page-52-4), page [53](#page-52-4)

#### **Temperature coefficient**

The temperature coefficient is a measure of the temperature dependence of the electrolytic conductivity of a liquid. It is used to compensate for the effect of temperature when measuring the electrolytic conductivity. When performing a temperature-compensated conductivity measurement, the conductivity value measured is always indicated with reference to the fixed reference temperature. With the aid of the temperature coefficient, the value of the electrolytic conductivity displayed at the reference temperature is calculated from the current measured values of conductivity and temperature of the liquid..The reference temperature is set in the configuration.

 $\Rightarrow$  chapter [13.3.1](#page-52-4) ["Ci input \(inductive conductivity\)"](#page-52-4), page [53](#page-52-4)

## **9 Calibration**

The temperature coefficient is determined from 2 measurements in a sample of the process medium from your system at different temperatures (reference temp. and operation temp.). The reference temperature is obtained from the configuration. The operation temp. (usual temperature of the process in your system) is entered by the user during the calibration or acquired automatically. The two temperatures must differ from each other by at least 6 °C.

#### **TC curve (for nonlinear temperature coefficients)**

If the conductivity of a liquid whose temperature coefficient changes with temperature has to be measured, this method can determine 6 temperature coefficients for 6 temperature intervals. In this way, it is possible to determine a good approximation of the temperature coefficient curve. While the operator brings the sample solution to the temperature values requested by the device, the device determines the temperature coefficient for each interval. This requires installation of a temperature sensor that the device can use to sense the temperature of the sample solution. The series of temperature values consists of 7 values in total:

- "Starting temperature and end temperature of the TC-curve" (see chapter [9.5](#page-40-2) ["Calibration via local](#page-40-2) [operation in device versions with a display"](#page-40-2), page [41\)](#page-40-2)
- Reference temp. (see chapter [13.3.1](#page-52-4) ["Ci input \(inductive conductivity\)](#page-52-4)", page [53](#page-52-4))
- 4 additional temperature values between the "starting temperature and end temperature of the TCcurve"

The "end temperature of the TC-curve" be at least 20 °C higher than the "starting temperature of the TCcurve". The two values are requested at the start of the TC-curve calibration and must be entered by the user.

The reference temperature must lie between the "starting temperature and end temperature of the TCcurve" and must differ from the starting temperature and end temperature by at least 1 °C. It is set in the configuration of the Ci conductivity input.

The intervals between the starting, reference-and end temperature are automatically divided into 6 intervals by the device. The remaining 4 temperatures are determined in this way.

![](_page_39_Figure_10.jpeg)

## Conductivity 6 calibration points + reference temperature

## <span id="page-40-0"></span>**9.3 Calibration default settings**

The calibration routines of the device can be enabled/locked in the calibration default settings. To do this, you must first log in on the device as "Admin".

 $\Rightarrow$  chapter [7.2.1](#page-34-0) "[Log-on/Log-out](#page-34-0)", page [35](#page-34-0)

In addition, the way the temperature is acquired can be set:

- **Automatic temperature acquisition:** During the calibration, the device acquires the calibration measuring points automatically by scanning past the operation or reference temperature. This is only possible when the JUMO digiLineCieither measures the temperature itself with an integrated sensor or acquires the temperature of the test solution from a master via an interface.
- **Manual temperature acquisition:** This setting can be selected if you wish to trigger acquisition of the calibration measuring points manually by pressing a key during calibration of the temperature coefficient.

## <span id="page-40-1"></span>**9.4 Calibration of the JUMO digiLine Ci with RS485 interface**

Conductivity sensors with JUMO digiLine electronics can be calibrated using the JUMO DSM software on the PC in the case of device versions with an RS485 interface, via the operating panel of the JUMO AQUIS touch S/P or via local operation in the case of a device versions with a display. The calibration values are calculated in the JUMO digiLine electronics of the sensor. The calculated calibration values and the data in the calibration logbook are saved in the JUMO digiLine electronics following successful calibration.

The procedure for calibrating with a PC is described in the operating manual of the JUMO DSM software.

The calibration procedure using the operating panel of the JUMO AQUIS touch S/P is described in the JUMO AQUIS touch S/P manual.

## <span id="page-40-2"></span>**9.5 Calibration via local operation in device versions with a display**

![](_page_40_Picture_12.jpeg)

#### **CAUTION!**

**The conductivity measurement by the device has 4 measuring ranges.**

During calibration, it is necessary to ensure that all measuring ranges used are taken into account.

- Calibrate all 4 measuring ranges individually. For the relative cell constant, the mode for the relative cell constant can also be set to 1 cell constant for all measuring ranges in the configuration of the conductivity input. If you select this setting, you only need to calibrate the relative cell constant once for all of the measuring ranges.
	- $\Rightarrow$  chapter [13.3.1](#page-52-4) ["Ci input \(inductive conductivity\)"](#page-52-4), page [53](#page-52-4)

![](_page_40_Picture_18.jpeg)

#### **NOTE!**

To perform calibrations, you must log in on the device as a user with calibration rights. By default, the "Administrator" has calibration rights.  $\Rightarrow$  chapter [7.2.1](#page-34-0) "[Log-on/Log-out](#page-34-0)", page [35](#page-34-0)

#### <span id="page-41-0"></span>**Calibrating the relative cell constant**

![](_page_41_Picture_2.jpeg)

#### **NOTE!**

Depending on the mode set for the relative cell constant in the configuration of the conductivity input, either a common relative cell constant is used for all 4 measuring ranges or a relative cell constant is determined separately for each measuring range

 $\Rightarrow$  chapter [9.2](#page-38-2) ["Calibration methods for Ci conductivity sensors \(inductive\)](#page-38-2)", page [39](#page-38-2)

#### *Procedure for calibrating the relative cell constant*

1. Start calibration of the relative cell constant:

Device menu > Calibrate > Calibration of relative cell constant

2. If in the configuration of the conductivity input the mode is set to "One CC for all MR", this step can be skipped.

Use the "Up" and "Down" operating keys to select the measuring range to calibrate from measuring ranges 1 to 4 and confirm by pressing the "OK" operating key.

3. Make sure that the sensor has been cleaned and is immersed in the test solution.

Wait until the measured value displayed stabilizes and then confirm the result of the measurement by pressing the "OK" operating key.

- 4. Use the "Up" and "Down" operating keys to set the conductivity value to the reference conductivity of your test solution and confirm the entry by pressing the "OK" operating key.
- 5. The device displays the relative cell constant determined. The relative cell constant is accepted if you press the "OK" operating key or discarded if you press the "Back" operating key. This completes the calibration.

#### **Calibrating the temperature coefficient (TC)**

![](_page_41_Picture_16.jpeg)

#### **NOTE!**

In the calibration default settings, the "Temperature acquisition" item can be set for automatic acquisition of calibration values when the calibration temperatures are reached. This requires either an integrated temperature sensor or transmission of the measured temperature from a master via an interface.

```
\Rightarrow 9.3"Calibration default settings 41
```
 $\Rightarrow$  chapter [13.3.1](#page-52-4) ["Ci input \(inductive conductivity\)"](#page-52-4), page [53](#page-52-4)

#### *Procedure for calibrating the temperature coefficient (TC)*

1. Start calibration of the temperature coefficient:

Device menu > Calibrate > Calibration of temperature coefficient

- 2. Use the "Up" and "Down" operating keys to select the measuring range to calibrate from measuring ranges 1 to 4 and confirm by pressing the "OK" operating key.
- 3. Use the "Up" and "Down" operating keys to change the operation temp. to the temperature value normally encountered in the process in your system and confirm by pressing the "OK" operating key. The operation temp. must differ from the configured reference temp. by at least 6 °C (see display of allowed temperature ranges on the display). The device accepts the operation temp. only if this difference exists.
- 4. **with "automatic" temperature acquisition (integrated temperature sensor required)**

The current measured values for conductivity and temperature as well as operation temp. and reference temp. are shown on the display. Bring the temperature of your sample in succession to the values of the operation temp. and reference temp. The order does not matter. Value acquisition takes place automatically.

#### **with "manual" temperature acquisition**

The current measured values for conductivity are shown on the display. The measured temperature value is only shown if the temperature input is activated. If the temperature input is not activated, you must measure the temperature of the sample during the calibration with the aid of a separate, appropriate temperature measuring device.

Bring the temperature of your sample in succession to the values of the operation temp. and reference temp. The order does not matter. When each of the temperatures is reached, press the "OK" operating key to trigger value acquisition.

5. The device displays the temperature coefficient determined. The temperature coefficient is accepted if you press the "OK" operating key or discarded if you press the "Back" operating key. This completes the calibration.

#### **Calibrating the temperature coefficient curve (TC-curve)**

![](_page_42_Picture_5.jpeg)

#### **NOTE!**

To calibrate the TC-curve, a temperature measurement must be available at the device (integrated temperature sensor or temperature from a master via an interface). Without acquisition of the temperature of the process medium sample, the TC-curve cannot be calibrated.  $\Rightarrow$  chapter [13.3.1](#page-52-4) ["Ci input \(inductive conductivity\)"](#page-52-4), page [53](#page-52-4)

#### *Procedure for calibrating the temperature coefficient curve (TC-curve)*

1. Start calibration of the temperature coefficient curve:

Device menu > Calibrate > Calibration of TC-curve

- 2. Use the "Up" and "Down" operating keys to select the measuring range to calibrate from measuring ranges 1 to 4 and confirm by pressing the "OK" operating key.
- 3. Use the "Up" and "Down" operating keys to change the displayed starting temperature and confirm entry of the value by pressing the "OK" operating key.

Keep in mind that the starting and end temperature must differ by at least 20 °C.

4. Use the "Up" and "Down" operating keys to change the displayed end temperature and confirm entry of the value by pressing the "OK" operating key.

Keep in mind that the starting and end temperature must differ by at least 20 °C.

- 5. The device now displays in succession the calibration points of all 7 temperature values from the starting to the end temperature. Each of the temperature values to be approached and the currently measured conductivity value are displayed. Bring the temperature of your process medium sample to the each temperature displayed. When each of the temperature values is reached, automatic value acquisition takes place for the requested temperature.
- 6. After successful value acquisition at all 7 calibration points, a summary of the temperature coefficients determined for the individual temperature intervals is displayed. The temperature coefficients are accepted if you press the "OK" operating key, or discarded if you press the "Back" operating key. This completes the calibration.

## <span id="page-43-0"></span>**9.6 Calibration logbook**

The calibration logbook is saved in the JUMO digiLine electronics of the sensor. The last 10 successful calibrations are saved in the calibration logbook. After a connection to the digital sensor has been established successfully by the JUMO DSM software, the calibration logbook entries in the digital sensor connected to the PC are read by the JUMO DSM software and saved on the PC. There is no limit to the number of calibration logbook entries that can be saved on the PC. Canceled or failed calibrations (calibrations outside the admissible limits) are not saved in the logbook. Manual changes of calibration values are also documented. The following data are retained in the logbook:

- Date and time
- Calibration values determined or entered
- Calibration mode (true calibration/manual entry of calibration values)
- Calibration assessment (assessment of the calibration values determined during the true calibration)
- Sensor replacement counter reading (to assign the calibration logbook entries to the individual sensors in the sensor replacement history of the JUMO digiLine electronics)

The calibration logbook can be viewed on the JUMO AQUIS touch S/P and on the PC using the JUMO DSM software.

## <span id="page-43-1"></span>**9.7 Evaluation criteria for calibration**

#### **Evaluation criteria for calibration of relative cell constant**

![](_page_43_Picture_129.jpeg)

#### **Evaluation criteria for calibration of temperature coefficient**

![](_page_43_Picture_130.jpeg)

<span id="page-44-0"></span>Analysis inputs for inductive conductivity sensors must undergo a Ci base calibration during startup. A Ci base calibration must be performed on the JUMO digiLine electronics during replacement of an inductive conductivity sensor in order to match the replacement sensor and the measuring input of the JUMO digiLine electronics to one another.

The Ci base calibration can be performed on the PC using the JUMO DSM. When operated on a JUMO AQUIS touch S/P, the Ci base calibration can be controlled from its operating panel. On device versions with a display, the Ci base calibration can be performed directly on the JUMO digiLine Ci.

![](_page_44_Picture_3.jpeg)

#### **NOTE!**

For the Ci base calibration, you need the JUMO Type 202711/21 calibration adapter for inductive conductivity sensors (TN 00543395).

![](_page_44_Picture_6.jpeg)

#### **NOTE!**

In order to perform a Ci base calibration, you must log in on the device as Administrator.  $\Rightarrow$  chapter [7.2.1](#page-34-0) "[Log-on/Log-out](#page-34-0)", page [35](#page-34-0)

#### *Performing the Ci base calibration on the JUMO digiLine Ci using local operation*

1. Place the sensor such that the sensor body is suspended freely in air. Observe the following rules during the entire calibration:

Keep all objects away from the sensor body,

Do not touch the sensor body,

Do not allow the sensor body to lie flat on a surface,

#### **Sensor body of a Ci sensor**

![](_page_44_Picture_15.jpeg)

2. Place the wire of the calibration sensor with 2 windings through the opening in the Ci sensor without connecting the ends of the wires.

![](_page_44_Picture_17.jpeg)

3. Start the Ci base calibration: Device Menu > Service > Ci base calibration

## **10 Ci base calibration**

- 4. Use the "Up" and "Down" operating keys to set the cell constant to the nominal cell constant of your inductive conductivity sensor and confirm the entry by pressing the "OK" operating key.
- 5. The device is now ready to measure the calibration adapter with an open cable loop. A corresponding text requesting the measurement with an open loop appears on the display. Start the measurement by pressing the "OK" operating key and wait for the measurement to end.
- 6. Connect the wire ends of the cable loop on the calibration adapter.

![](_page_45_Figure_4.jpeg)

- 7. Set the calibration adapter to the resistance value shown in the instruction text on the display. Once the measured value displayed has stabilized, confirm by pressing the "OK" operating key.
- 8. The device requests additional resistance values for acquisition in the same way described in the above step. Set the calibration adapter to each of the requested resistance values and start each measurement by pressing the "OK" operating key.
- 9. After all resistance values have been acquired successfully, the device indicates on the display either the completed calibration with a list of the individual values acquired, or an error. In the case of errors, the device displays values that exceed the limit values in an inverted appearance. If the calibration is error-free, you can accept the calibration data by pressing the "OK" operating key. If necessary, you can discard the calibration by pressing the "Back" operating key. If an error exists, no data is accepted and the Ci base calibration must be performed again.

#### <span id="page-46-0"></span>**Faults during operation in the JUMO digiLine or Modbus mode**

In the event of bus faults in JUMO digiLine or Modbus systems, check the following items:

- All plug-in and terminal connections in the bus must be made correctly and be tight. As long as bus communication in general is not disrupted (e.g. as the result of disconnected or short-circuited bus cables or missing terminating resistors), JUMO digiLine electronics which have been disconnected from the bus can be identified within the "Reference table" for the device software of the the JUMO AQUIS touch S/P. Further information in this regard can be found in the operating manual of the respective device.
- The ends of bus cables with line topology must have terminating resistors or terminating connectors (part no. 00461591). Stub lines do not require termination.
- The bus voltage supply must be intact and stable (cf. chapter [6](#page-26-0) ["Electrical connection"](#page-26-0), page [27](#page-26-0) and chapter [15.3](#page-62-0) ["Electrical data"](#page-62-0), page [63\)](#page-62-0).

## <span id="page-48-1"></span><span id="page-48-0"></span>**12.1 General Information**

Information about the device and its process/operating data is stored in the JUMO digiLINE electronics. These data can be viewed on the JUMO AQUIS touch S/P or using the JUMO DSM software.

The operating data includes signals such as alarms, measured values and sensor monitoring data. The measured values can be displayed and the status of sensor operation observed using the JUMO DSM software or on the JUMO AQUIS touch S/P.

### <span id="page-48-2"></span>**12.2 Sensor data**

The sensor data provides an overview of sensor characteristics and settings. No data can be edited here.

![](_page_48_Picture_158.jpeg)

## **12 Data overview**

![](_page_49_Picture_144.jpeg)

## <span id="page-49-0"></span>**12.3 Process values**

![](_page_49_Picture_145.jpeg)

![](_page_50_Picture_173.jpeg)

## <span id="page-50-0"></span>**12.4 Operating data**

![](_page_50_Picture_174.jpeg)

## **12 Data overview**

![](_page_51_Picture_153.jpeg)

a only available on device versions as head transmitter

## <span id="page-51-0"></span>**12.5 Calibration data**

![](_page_51_Picture_154.jpeg)

## <span id="page-52-1"></span><span id="page-52-0"></span>**13.1 General Information**

Device versions of the JUMO digiLineCi

In addition, sensors with JUMO digiLine electronics in device versions with an RS485 interface can also be configured from a JUMO AQUIS touch S/P, or on a PC using the JUMO DSM software. Further information can be found in the operating manual and installation instructions of the JUMO AQUIS touch S/ P or the JUMO DSM software.

The tables in this chapter explain all of the configuration parameters of the JUMO digiLine electronics.

## <span id="page-52-2"></span>**13.2 Important information**

![](_page_52_Picture_6.jpeg)

#### **CAUTION!**

#### **Incorrect configurations can cause sensor malfunctions.**

The consequence may be erroneous measured values.

 $\blacktriangleright$  Prior to startup, check all information in the configuration.

### <span id="page-52-3"></span>**13.3 Input**

#### <span id="page-52-4"></span>**13.3.1 Ci input (inductive conductivity)**

![](_page_52_Picture_192.jpeg)

## **13 Configuration**

![](_page_53_Picture_195.jpeg)

### <span id="page-53-0"></span>**13.3.2 Measuring ranges 1 to 4 for the Ci input**

#### **Measuring range selection**

On device versions with an RS485 interface for JUMO digiLine, the individual measuring ranges are activated by the master (JUMO AQUIS touch S/P). The master must be configured appropriately by the user (see documentation for JUMO AQUIS touch S/P).

#### **Configuration data for measuring ranges 1 to 4**

![](_page_53_Picture_196.jpeg)

![](_page_54_Picture_167.jpeg)

### <span id="page-54-0"></span>**13.3.3 Temperature input**

![](_page_54_Picture_168.jpeg)

## <span id="page-54-1"></span>**13.4 Sensor monitoring**

![](_page_54_Picture_5.jpeg)

#### **NOTE!**

Sensor monitoring requires plant-specific empirical values for the sensor stress caused by process conditions. Configure the sensor monitoring parameters on the basis of these empirical values.

#### **Sensor monitoring**

![](_page_54_Picture_169.jpeg)

## **13 Configuration**

![](_page_55_Picture_187.jpeg)

<sup>a</sup> The counters for CIP and SIP cycles are automatically incremented by the JUMO digiLine electronics each time a CIP or SIP process is recognized on the basis of the configured CIP/SIP temperatures and duration of the CIP/SIP cycle.

## <span id="page-55-0"></span>**13.5 Digital interface**

![](_page_55_Picture_4.jpeg)

#### **NOTE!**

The settings for the digital interface are obtained automatically in the JUMO digiLine mode and may then no longer be changed.

Ensure that interface settings are not changed inadvertently when using the JUMO DSM software. For operation on the JUMO mTRON T, the settings must be made in advance with the JUMO DSM software.

![](_page_55_Picture_188.jpeg)

![](_page_56_Picture_174.jpeg)

## <span id="page-56-0"></span>**13.6 Calibration timer**

#### **Calibration timer**

![](_page_56_Picture_175.jpeg)

## <span id="page-56-1"></span>**13.7 Display**

### **General information**

![](_page_56_Picture_176.jpeg)

## **13 Configuration**

![](_page_57_Picture_126.jpeg)

### **Measuring ranges 1 to 4**

![](_page_57_Picture_127.jpeg)

## <span id="page-58-1"></span><span id="page-58-0"></span>**14.1 Cleaning**

The front of the device (front foil) can be cleaned with standard detergents, rinsing and cleaning agents.

![](_page_58_Picture_3.jpeg)

#### **CAUTION!**

**The front of the device is not resistant to aggressive acids and lyes, scouring agents, and cleaning with a pressure cleaner.**

Use of these media can cause damage.

Only clean the front of the device with suitable agents.

### <span id="page-58-2"></span>**14.2 Sensor replacement on device versions with a separate sensor**

![](_page_58_Picture_9.jpeg)

#### **NOTE!**

Sensor replacement is not possible on JUMO digiLine electronics in device versions as a head transmitter. Here, replacement of the entire module with sensor and electronics is required.

#### **Replacement of the sensor with retention of the JUMO digiLine electronics**

On device versions with a separate sensor, the sensor can be disconnected from the JUMO digiLine electronics. If the sensor needs to be replaced, the JUMO digiLine electronics can be connected to a new sensor and re-inserted. The "Sensor replacement function" must be used in this case to reset the corresponding data in the JUMO digiLine electronics and increment the "sensor counter".

 $\Rightarrow$  JUMO DSM software operating manual

#### **Replacement, disconnection and reconnection of JUMO digiLine electronics**

The replacement, disconnection, and reconnection of JUMO digiLine electronics to a JUMO digiLine bus system for maintenance purposes can be carried out with the bus master switched off or also during operation. When replacing JUMO digiLine electronics, the new JUMO digiLine electronics have to be put into operation on the JUMO digiLine master.

 $\Rightarrow$  chapter [8](#page-36-0) "[Startup](#page-36-0)", page [37](#page-36-0)

If the JUMO digiLine electronics is disconnected from the bus and then reconnected, it resumes service automatically. If "sensor information" or "interface configuration" were changed in the JUMO digiLine electronics prior to reconnection with the JUMO DSM software on the PC, ensure the following:

- In the Modbus mode, ensure that the interface configuration is correct. Otherwise, the electronics will not resume operation.
- In the JUMO digiLine mode, a change of the "sensor information" requires "linking" the JUMO digiLine electronics in the JUMO AQUIS touch S/P again (cf. chapter [8](#page-36-0) "[Startup](#page-36-0)", page [37\)](#page-36-0).

![](_page_58_Picture_21.jpeg)

#### **CAUTION!**

**Disconnecting the JUMO digiLine bus line and/or removing the terminating resistors and terminating connectors during operation will disrupt the digiLine bus.**

Possible consequences include bus disruptions with loss of the measured values from the sensor on the bus affected.

 Before the bus cabling is changed, it is necessary to take measures that ensure safe operation of the system if sensors fail on the JUMO digiLine bus.

### <span id="page-59-0"></span>**14.2.1 Sensor replacement while the digiLine mode is active**

#### **Disconnection and reconnection of sensors with JUMO digiLine electronics while the JUMO digiLine bus is active**

If sensors with JUMO digiLine electronics are disconnected from the JUMO digiLine bus for cleaning or calibration while the system is operating and then reconnected with no changes to the interface configuration, the JUMO AQUIS touch S/P detects the sensors again and links them automatically. The sensors then resume service automatically.

#### **Replacement of sensors with JUMO digiLine electronics while the JUMO digiLine bus is active**

If **an individual sensor** with JUMO digiLine electronics is replaced with a new sensor of the same kind, it is linked automatically and assigned in the JUMO AQUIS touch S/P to the previous function of the removed sensor. When several sensors are being replaced, it is necessary to ensure that multiple sensors with JUMO digiLine electronics are not disconnected from the bus at the same time. If several sensors with JUMO digiLine electronics are disconnected from a JUMO digiLine bus, the individual replacement electronics may not be linked automatically and renewed assignment to inputs for digital sensors is required for each new JUMO digiLine electronics. It is therefore advisable to replace sensors with JUMO digiLine electronics in succession.

#### *When replacing sensors with JUMO digiLine electronics, proceed as follows:*

1. Disconnect **a single** JUMO digiLine electronics from the bus.

#### **NOTE!**

Ensure that, besides the JUMO digiLine electronics to be replaced, no others are disconnected from the bus until the JUMO digiLine electronics of the replacement sensor have been connected and put into service. This could lead to problems with the automatic linking of the new JUMO digiLine electronics in the JUMO AQUIS touch S/P.

- 2. Connect the JUMO digiLine electronics of the replacement sensor.
- 3. If the old and replacement electronics are identical in terms of sensor type, the JUMO AQUIS touch S/P can automatically assign the previous function of the old sensor to the replacement electronics and link it automatically.
- 4. Check on the JUMO AQUIS touch S/P whether the new JUMO digiLine electronics of the new sensor has been linked and resumed service. The procedure is described in the operating manual and installation instructions of the JUMO AQUIS touch S/P.

When several sensors with JUMO digiLine electronics need to be replaced, follow this procedure for each individual sensor separately.

![](_page_59_Picture_14.jpeg)

#### **NOTE!**

The terms "Linking" and "Sensor scan" mentioned here are steps in the startup of JUMO digiLine electronics. For a more detailed explanation, see chapter [8](#page-36-0) "[Startup](#page-36-0)", page [37](#page-36-0)

#### <span id="page-59-1"></span>**14.2.2 Sensor replacement while the Modbus mode is active**

#### **Disconnection and reconnection of sensors with JUMO digiLine electronics while the Modbus mode is active**

If sensors with JUMO digiLine electronics are disconnected from the Modbus system for cleaning or calibration while the system is operating and then reconnected, always ensure that the interface configuration was not changed. In contrast to JUMO digiLine, Modbus does not support plug & play and cannot configure the interface automatically. It is also necessary to ensure that the user is in possession of all parameters that can be written over the Modbus. The automatic linking and installation available with JUMO digiLine do not exist here. A detailed description of the Modbus functionality of JUMO digiLine electronics can be found in the description of its Modbus.

![](_page_59_Picture_20.jpeg)

## <span id="page-60-1"></span><span id="page-60-0"></span>**15.1 RS485 interface for JUMO digiLine or Modbus RTU**

![](_page_60_Picture_136.jpeg)

 $\overline{a}$  The JUMO digiLine protocol assigns the interface parameters automatically during startup (Plug & Play).

 $^{\rm b}~$  The Modbus RTU protocol is used to operate the JUMO digiLine electronics on a JUMO mTRON T CPU. For operation on a JUMO mTRON T, the interface parameters must be set prior to initial commissioning with the JUMO DSM software.

<sup>c</sup> Specification in useful bit - stop bit - parity format.

## <span id="page-60-2"></span>**15.2 Analog inputs (sensor connection side)**

#### **Input for temperaure sensor**

![](_page_60_Picture_137.jpeg)

a MR: measuring range span

#### **Input for Ci conductivity sensor**

![](_page_60_Picture_138.jpeg)

![](_page_61_Picture_135.jpeg)

 $a$  The measuring/display range is scalable. The decimal place is user configurable.

<span id="page-61-0"></span>b TC: temperature coefficient

<sup>c</sup> TDS (**T**otal **D**issolved **S**olids)

<span id="page-61-1"></span><sup>d</sup> MRE: Measuring range end value

## <span id="page-62-0"></span>**15.3 Electrical data**

#### **Device versions with RS485 interface**

![](_page_62_Picture_157.jpeg)

<sup>a</sup> The voltage supply for the JUMO digiLine electronics must be provided with SELV or PELV and must meet the requirements for energy-limited electrical circuits to DIN EN 61010-1.

 $^{\rm b}$  The power supply current must be limited to 3 A. If the voltage supply allows higher current consumption, a fuse must be provided.

 $\degree$  The product is suitable for industrial use as well as for households and small businesses.

## <span id="page-62-1"></span>**15.4 Case**

![](_page_62_Picture_158.jpeg)

## <span id="page-62-2"></span>**15.5 Environmental influences**

### <span id="page-62-3"></span>**15.5.1 Device version as head transmitter**

![](_page_62_Picture_159.jpeg)

### <span id="page-62-4"></span>**15.5.2 Device version with separate sensor**

![](_page_62_Picture_160.jpeg)

## **15 Technical data**

![](_page_63_Picture_131.jpeg)

## <span id="page-63-0"></span>**15.6 Approvals**

![](_page_63_Picture_132.jpeg)

## <span id="page-63-1"></span>**15.7 Sensor properties in head transmitters**

The technical data for the sensors of the individual device versions, which are combined with the head transmitter, must be obtained from their data sheets. The relevant sensor types for the individual device versions of the JUMO digiLine Ci can be obtained from the following table.

![](_page_63_Picture_133.jpeg)

![](_page_63_Picture_7.jpeg)

### **CAUTION!**

**In the case of head transmitters, heat emitted from the system can exceed the admissible temperature of the head transmitter.**

Make sure that the head transmitter used is operated within the limits of its technical data.

 Observe the specifications on the data sheet! It may be necessary to select a device version with a separate sensor and mount the transmitter at an adequate distance from the heat source.

![](_page_65_Picture_0.jpeg)

![](_page_65_Picture_1.jpeg)

![](_page_65_Picture_2.jpeg)